## **HƯỚNG DẪN THIẾT LẬP FRAME AVATAR CHÀO MỪNG ĐẠI HỘI CÔNG ĐOÀN TỈNH ĐẮK NÔNG**

- **Bước 1:** Click vào đường link: https://twb.nz/frameavatardaihoicongdoan
- **Bước 2:** Hiện ra trang cần đến và thao tác click vào X (khung đỏ) để tắt quảng cáo:

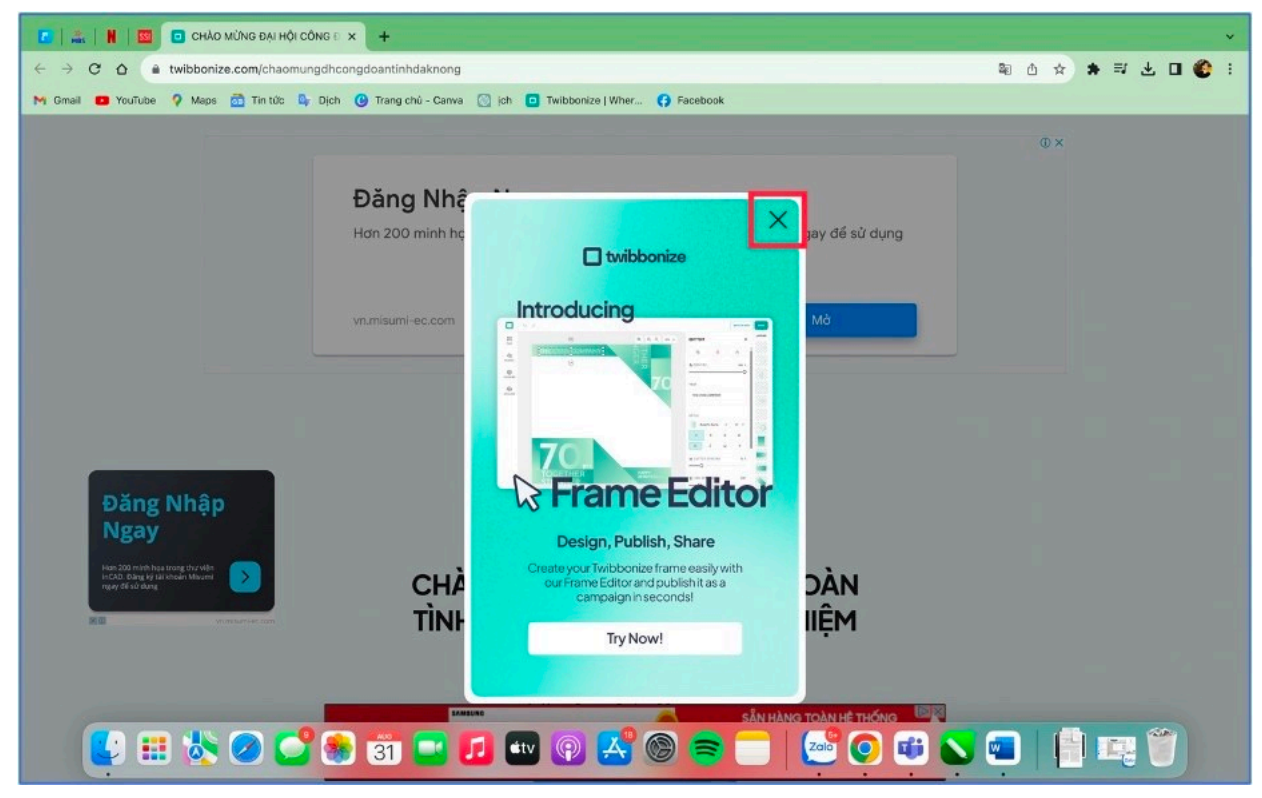

• **Bước 3:** Tiếp tục thao tác kéo chuột xuống và click vào "chọn một hình ảnh" (khung đỏ) để đi đến bức hình muốn chon:

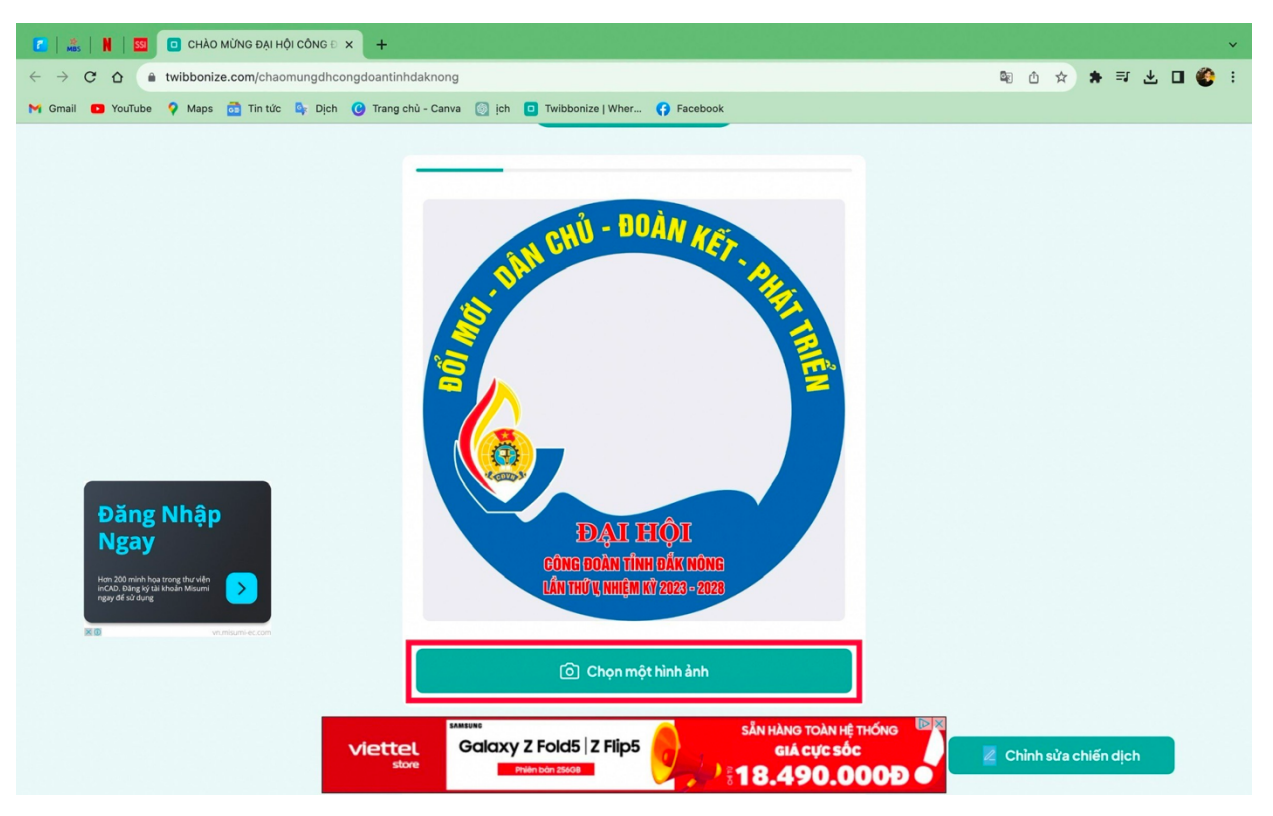

• **Bước 4:** Tiếp tục thao tác kéo chuột xuống và click vào "chọn một hình ảnh" (khung đỏ) để đi đến bức hình muốn chọn và click Open

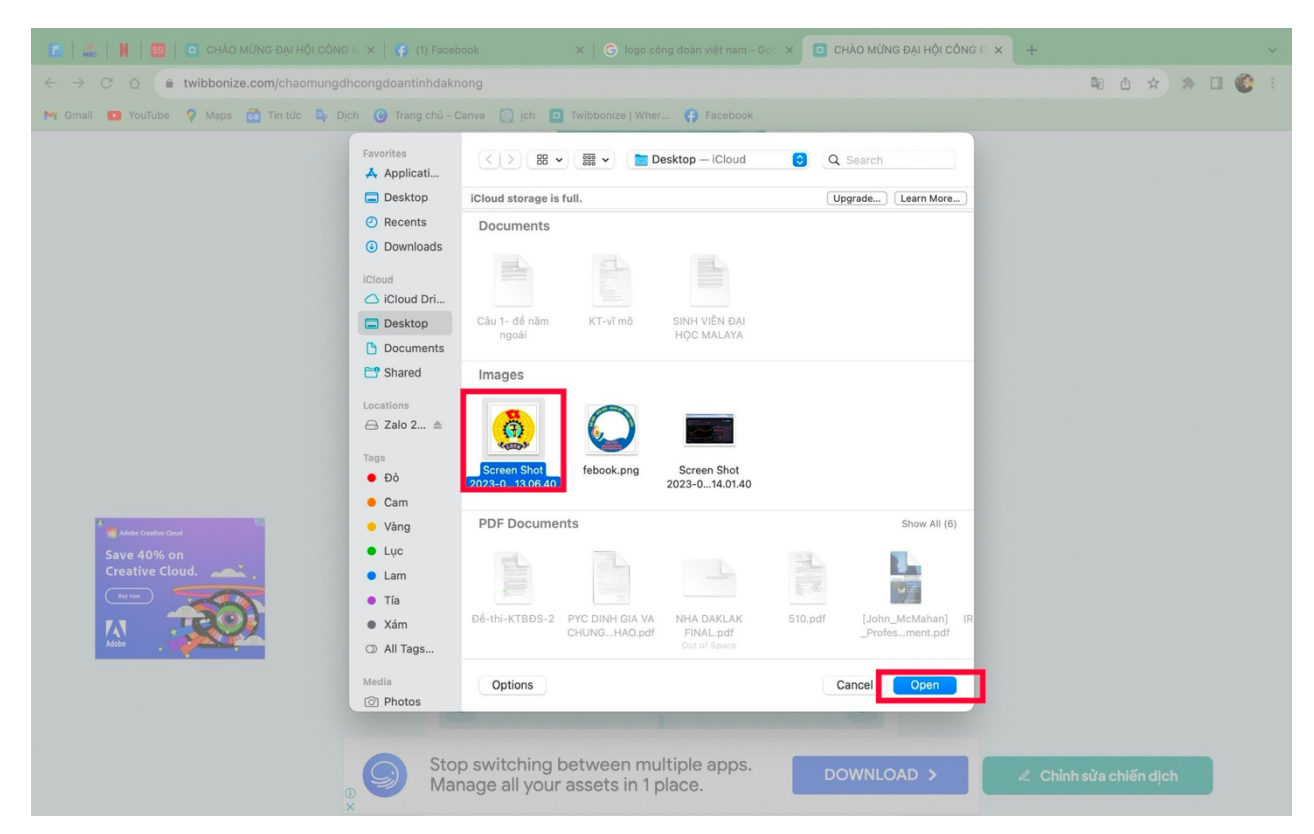

• **Bước 5:** Căn chỉnh theo ý muốn và click "kế tiếp" (khung đỏ) và click "tải xuống" (khung đỏ)

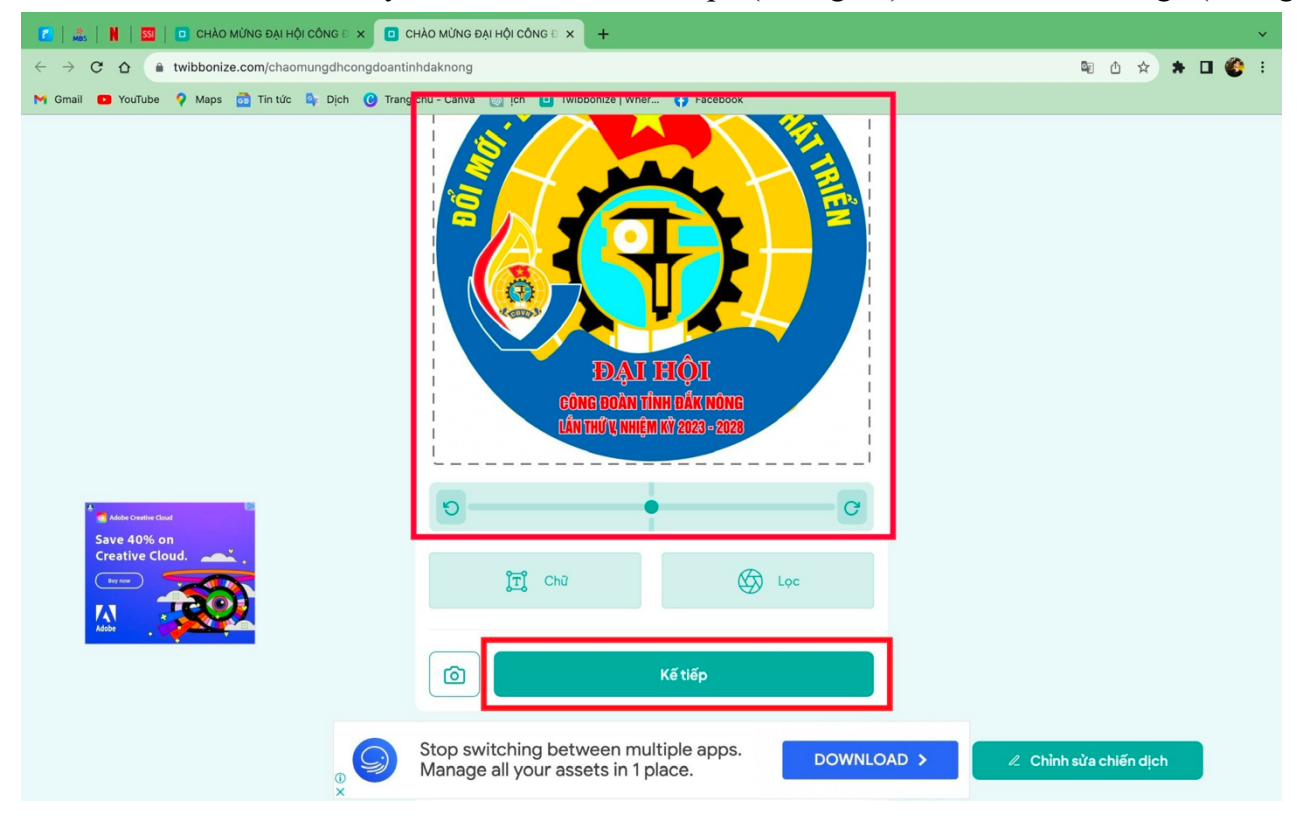

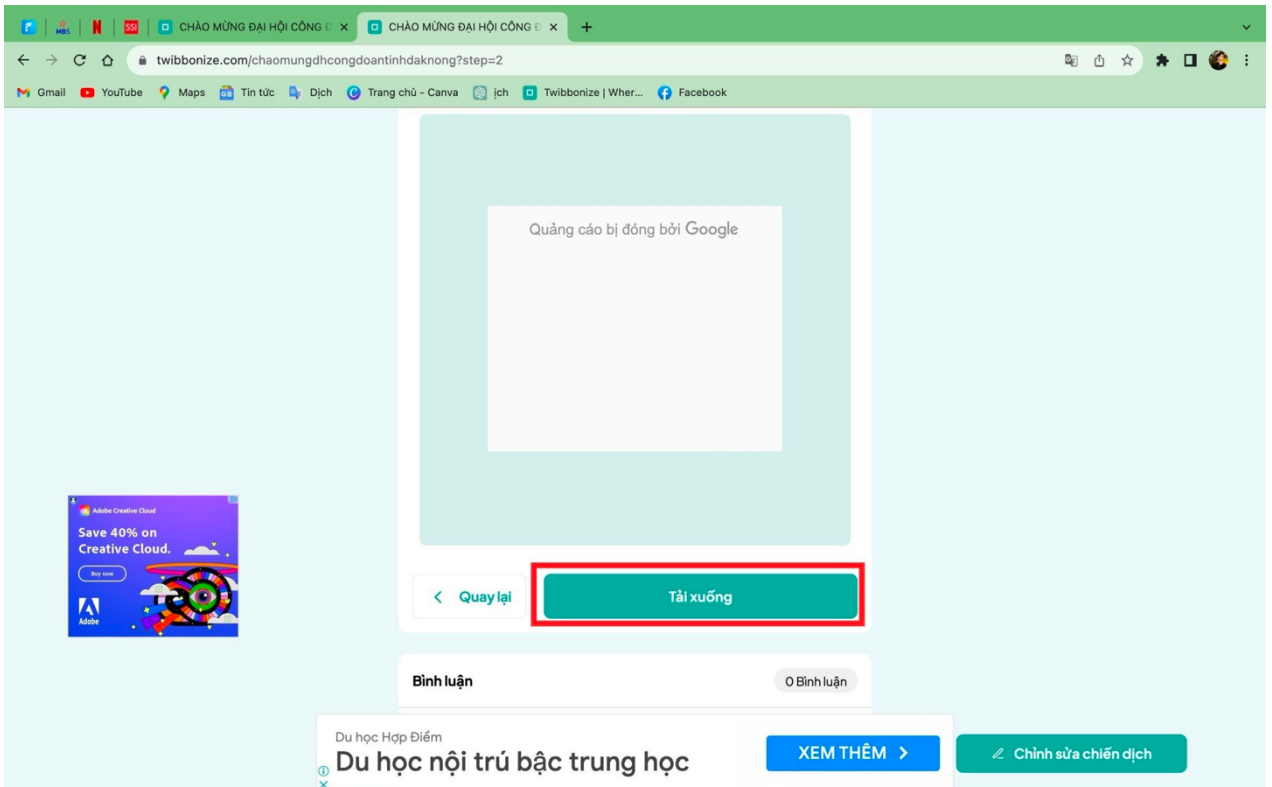

• **Bước 6:** Người dùng cập nhật đại diện vừa tải xuống trên trang cá nhân Facebook của mình để hưởng ứng chào mừng Đại hội Công đoàn tỉnh Đắk Nông lần thứ V